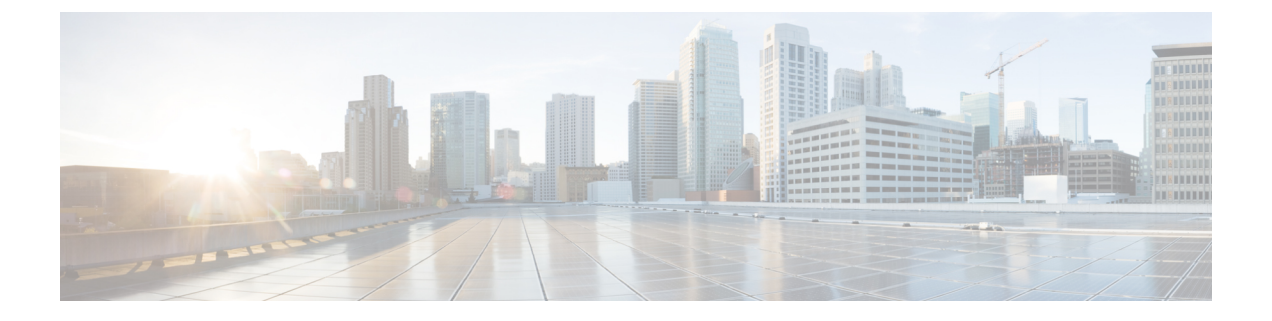

# 既存の **Red Hat Enterprise Linux** インストー ルでの展開

- 前提条件とガイドライン (1 ページ)
- 既存の Red Hat Enterprise Linux インストールでの Nexus ダッシュボードの展開 (4 ペー ジ)
- Nexus ダッシュボードソフトウェアのアンインストール (11 ページ)
- RHEL での Nexus ダッシュボード展開に関するトラブルシューティング (12 ページ)

## 前提条件とガイドライン

Nexus ダッシュボード クラスタの展開に進む前に、次の手順を実行する必要があります。

• [デプロイ概要](cisco-nexus-dashboard-deployment-guide-221_chapter2.pdf#nameddest=unique_5) に記載されている一般的な前提条件を確認して完了します。

このガイドは Nexus ダッシュボード UI から、または『*Cisco Nexus* [ダッシュボード](https://www.cisco.com/c/dam/en/us/td/docs/dcn/nd/2x/user-guide/cisco-nexus-dashboard-user-guide-211.pdf) ユーザ [ガイド](https://www.cisco.com/c/dam/en/us/td/docs/dcn/nd/2x/user-guide/cisco-nexus-dashboard-user-guide-211.pdf)』でオンラインから入手可能です。

- 展開予定のサービスのリリースノートに説明されている追加の前提条件を確認し、条件を 満たすようにしてください。
- サーバーで Red Hat Enterprise Linuix (RHEL) リリース 8.4 が実行されていることを確認し ます。

Nexus ダッシュボードのこのリリースは、RHEL の物理展開と仮想展開のどちらもサポー トしています。

• RHELでは、単一ノードまたは3ノード(すべてのマスターノード)クラスタのみ展開する ことができます。

このクラスタフォームファクタでは、ワーカーノードまたはスタンバイノードの追加はサポー トされていません。

• RHEL で展開されたクラスタは、Nexus ダッシュボード ファブリック コントローラ (NDFC)、リリース 12.1(1) 以降のサービスと **SAN** コントローラの展開タイプのみをサ ポートします。

他のNexusダッシュボードサービスまたは別の展開タイプのNDFCを実行する場合は、他 のフォームファクタの 1 つを展開する必要があります。Nexus ダッシュボードクラスタの フォーム ファクタごとにサポートされるサービスの詳細については、「Cisco [Nexus](https://www.cisco.com/c/dam/en/us/td/docs/dcn/tools/nd-sizing/index.html) ダッ [シュボードクラスタのサイズ」](https://www.cisco.com/c/dam/en/us/td/docs/dcn/tools/nd-sizing/index.html)および「Nexus [ダッシュボードとサービスの互換性マト](https://www.cisco.com/c/dam/en/us/td/docs/Website/datacenter/day2ops/index.html) [リックス」](https://www.cisco.com/c/dam/en/us/td/docs/Website/datacenter/day2ops/index.html)を参照してください。

- 次のシステム レベルの要件が満たされていることを確認します。
	- インストーラで指定し、ノードの管理とトラブルシューティングに使用できる、各ク ラスタノードの既存の Linux ユーザー。

Nexus ダッシュボードノードのシステムに接続できるシステムユーザーは 1 人だけで す。詳細については、展開後に「RHEL での Nexus ダッシュボード展開に関するトラ ブルシューティング (12 ページ)」を参照してください。

• すべてのノードのシステムクロックを同期する必要があります。

chronyなどのシステムユーティリティを使用すると、ノード間での正確な時刻同期を 確実に行うことができます。

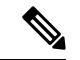

- デフォルトでは、RHELのNexusダッシュボードインストーラは、 chronyを使用してシステムクロックが同期されていることを確認 します。別のシステムを使用してクロックを同期する場合は、イ ンストール時に./nd-installer setup input.yaml **skip-ntp-check** を使用して、デフォルトの検証を無視することができます。 (注)
	- Skopeo パッケージがインストールされています。
	- Skopeoはこのドキュメントの範囲外ですが、簡単に言うと、yum install skopeoコマ ンドを使用してパッケージをインストールすることができます。
	- スワップファイルが無効になっています。

スワップを無効にするには、/etc/fstab ファイルからそのエントリを削除し、サー バーを再起動します。

• firewalld および libvirt サービスが停止し、無効になっています。

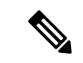

Nexus ダッシュボードソフトウェアを展開すると、次の追加のシ ステムレベルの変更が適用され、追加のディレクトリおよびクラ スタ独自の SSH サーバーからの実行可能ファイルが許可されま す。 (注)

```
/usr/bin/chcon -R -t bin_t /mnt/atom
/usr/bin/chcon -R -t bin_t /mnt/linux
/usr/bin/chcon -R -t bin_t /opt/apic-sn
```

```
/usr/bin/chcon -t ssh_home_t -R
/data/services/issh/ssh_host_rsa_key
/usr/bin/chcon -t ssh_home_t -R /data/services/issh/intssh
/usr/sbin/semanage port -a -t ssh_port_t -p tcp 1022
```
• 十分なシステムリソースがあることを確認します。

RHELで展開する場合、展開できるノードには2 種類あります。

表 **<sup>1</sup> :** 導入要件

|            | Nexus Dashboard バージョン  デフォルト ノード プロファ  大規模ノードプロファイル<br>イル                                                   |                                                                                                    |
|------------|----------------------------------------------------------------------------------------------------|----------------------------------------------------------------------------------------------------|
| リリース 2.2.x | $\cdot$ 16 vCPU<br>$\cdot$ 64 GB $\oslash$ RAM                                                              | $\cdot$ 32 vCPU<br>$\cdot$ 128 GBのRAM                                                                            |
|            | ・データボリューム用に<br>500GB SSD ストレー<br>ジ、システムボリューム<br>用に追加の 100GB。                                                | ・データボリューム用に<br>3TBSSDストレージ、シ<br>ステムボリューム用に追<br>加の 100GB。                                                         |
|            | すべてのノードは SSD<br>またはより高速なスト<br>レージに展開する必要が<br>あります。<br>• RHEL の管理インター<br>フェイスに加えて2つの<br>ネットワーク インター<br>フェイス。 | データボリュームは、ド<br>ライブがオペレーティン<br>グシステムに単一のデバ<br>イスとして認識されてい<br>る限り、複数のドライブ<br>の組み合わせ (RAID 構<br>成など)にすることがで<br>きます。 |
|            |                                                                                                    | すべてのノードは SSD<br>またはより高速なスト<br>レージに展開する必要が<br>あります。                                                               |
|            |                                                                                                    | •RHEL の管理インター<br>フェイスに加えて2つの<br>ネットワーク インター<br>フェイス。                                                             |

### 既存の **Red Hat Enterprise Linux** インストールでの **Nexus** ダッシュボードの展開

ここでは、RHEL で Nexus ダッシュボードクラスタを設定して起動する方法について説明しま す。

### 始める前に

- 前提条件とガイドライン (1 ページ) に記載されている要件とガイドラインを満たして いることを確認します。
- **ステップ1 Cisco Nexus** ダッシュボード ソフトウェア アーカイブ パッケージ(tarball)を入手します。
	- a) [ソフトウェアのダウンロード]ページに移動します。 <https://www.cisco.com/c/en/us/support/data-center-analytics/nexus-dashboard/series.html>
	- b) [ダウンロード(Downloads)] タブをクリックします。
	- c) 左側のサイドバーから、ダウンロードする Nexus ダッシュボードのリリースバージョンを選択しま す。
	- d) Nexusダッシュボードのtarballの横にあるダウンロードアイコンをクリックします(nd-rhel-*<version>* .tar)。
- ステップ **2** ダウンロードしたアーカイブを解凍します。

tar -xvf nd-rhel-*<version>*.tar

ステップ **3** yaml インストールファイルを変更します。

ディストリビューションの tarball には、サンプルの YAML ファイル

(./nd-linux/examples/nd-linux-input.yaml)が含まれています。これを変更して、展開に適した値を指 定できます。

たとえば、次のサンプルのノード構成 YAML ファイルでは、指定する必要がある特定のフィールドが強 調表示されています。

• blkdev の場合、ノードのイメージボリュームとデータボリュームに SSD デバイスを指定します。

イメージ用とデータ用の 2 つのデバイスを指定する必要があります。YAML ファイル内のデバイス の順序は関係ありません。小さい方のディスクがイメージに使用され、大きい方のディスクがデー タに使用されます。

(注) 両方のデバイスが消去され、Nexus ダッシュボードノードに使用されます。

ノードデバイスの詳細については、「前提条件とガイドライン (1 ページ)」を参照してくださ い。

• oobNetwork に、管理ネットワーク情報を入力します。

• アップリンクに、クラスタの管理とデータネットワークに使用されるネットワークインターフェ イスの名前を指定します。

これらのインターフェイスは、Nexus ダッシュボード専用にする必要があります。

- ipNet に、ノードの管理ネットワークの IPv4 アドレスとネットマスクを、172.23.152.214/24 の 形式で指定します。
- gatewayIP に、ノードの管理ネットワーク IPv4 ゲートウェイを入力します。
- ipv6Net に、ノードの管理ネットワーク IPv6 アドレスとネットマスクを、 2001:420:286:2000:6:15:152:220/112 の形式で指定します。

クラスタにデュアルスタックIPv4/IPv6を構成していない場合は、このパラメータを省略できま す。

• gatewayIPv6 に、ノードの管理ネットワーク IPv6 ゲートウェイを入力します。

クラスタにデュアルスタックIPv4/IPv6を構成していない場合は、このパラメータを省略できま す。

- inbandNetwork には、残りの構成は GUI ブートストラップ プロセス中に定義されるため、[アップリン ク] セクションでインターフェイスのみを指定する必要があります。
- firstMaster には、ノードの 1 つだけが true に設定され、他の 2 つのノードが false に設定されて いるようにします。

GUI を使用してクラスタ ブートストラップ プロセスを完了するには、firstMaster ノードを使用し ます。

- clusterName には、クラスタの名前を指定します。
- installProfile には、[デフォルト(Default)] または [大(Large)] を選択します。
- ノードプロファイル要件の詳細については、「前提条件とガイドライン (1 ページ)」を参照して ください。
- serviceUser には、Nexus ダッシュボードノードの管理とトラブルシューティングに使用される既存 の Linux アカウント名を指定します。
	- (注) serviceUser は、システムの root ユーザーとは異なる必要があります。

```
# Node Definition
# 'Master' / 'Worker' / 'Standby'. Only Master supported in 2.2
nodeRole: Master
# Block devices. Can be complete device or partition. Should meet profile requirements.
blkdev:
  - type: SSD
   name: "/dev/sdb"
   - type: SSD
    name: "/dev/sdc"
# Networking
# ND needs exclusively 2 interfaces. Has to be separate from the linux management interface.
oobNetwork:
```
uplinks: - *ens924* ipNet: *172.23.152.214/24* gatewayIP: *172.23.152.1* ipv6Net: *2001:420:286:2000:6:15:152:220/112* gatewayIPv6: *2001:420:286:2000:6:15:152:1* # Just the interface for the inbandNetwork, rest can be provided at ND bootstrap UI inbandNetwork: uplinks: - *ens956* # 'true' for one of the masters in a cluster firstMaster: *true* clusterName: *nd-cluster* #Installation Profile. Default / Large. Large is used for NDFC SAN installations installProfile: *Default* #Linux username. Cannot be root. Only this user will have privileges to execute certain ND diag commands. serviceUser: *nduser* ステップ **4** Nexus ダッシュボード ノード ソフトウェアをインストールします。 cd nd-linux ./nd-installer setup ./examples/nd-linux-input.yaml Nexus ダッシュボードクラスタの管理者アカウントに使用される、パスワードを入力するように求められ ます。 デフォルトでは、インストーラは chrony を使用してシステムクロックが同期されていること を確認します。別のシステムを使用してクロックを同期する場合は、デフォルトの検証の代 わりに、./nd-installer setup./examples/nd-linux-input.yaml **skip-ntp-check** を使用するこ (注)

ステップ **5** これまでのステップを繰り返し、2 番目と 3 番目のノードを展開します。

単一のノードクラスタを展開している場合は、この手順をスキップできます。

最初のノードのインストールが完了するのを待つ必要はありません。他の 2 つのノードの展開を同時に 開始できます。

- 2 番目と 3 番目のノードの構成 YAML ファイルでノードの詳細を指定する時に、firstMaster パラメータが false に設定されていることを確認してください。 (注)
- ステップ **6** 3 つすべてノードの展開が完了するまで待ちます。

とができます。

ステップ **7** ブラウザを開き、https://<first-node-mgmt-ip> に移動して、GUI を開きます。

残りの設定ワークフローは、ノードの GUI の 1 つから実行します。firstMaster として指定したノード に指定した IP アドレスを使用する必要があります。

前の手順で入力したパスワードを入力し、**[**セットアップの開始(**Begin Setup**)**]** をクリックします。

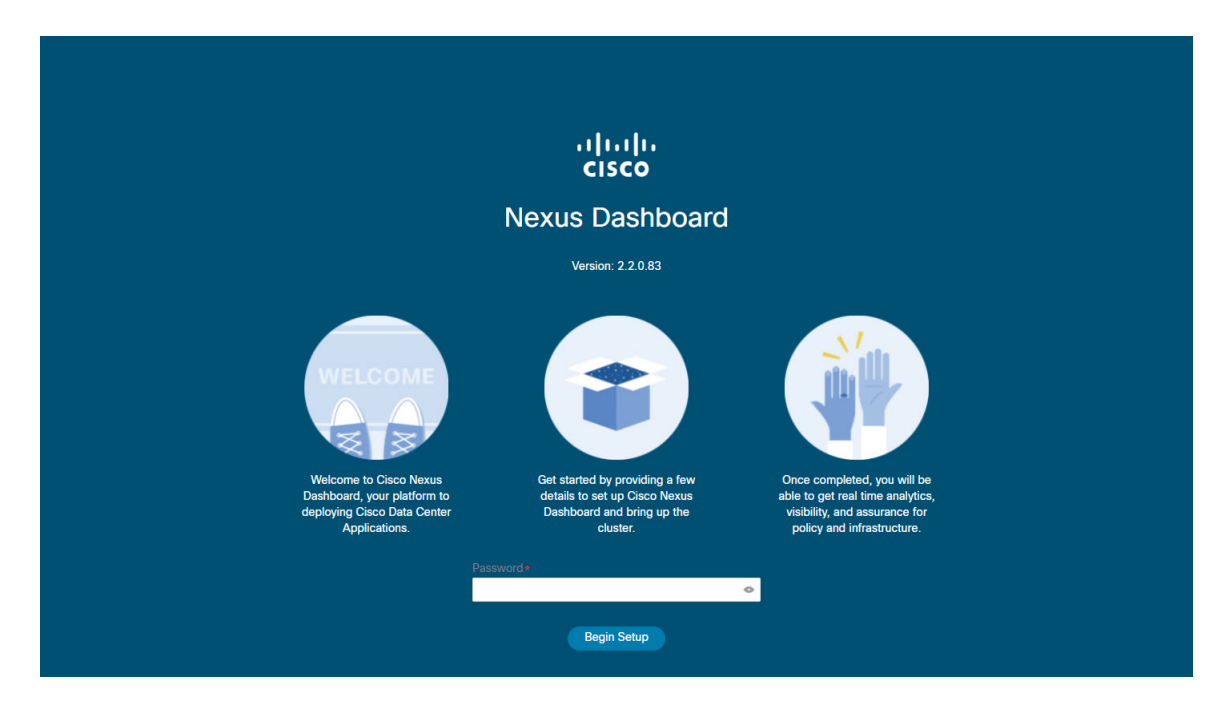

ステップ **8 [**クラスタの詳細(**Cluster Details**)**]** を入力します。

初期セットアップ ウィザードの **[**クラスタの詳細(**Cluster Details**)**]** 画面で、次の情報を入力します。

- a) Nexus ダッシュボード クラスタの **[**クラスタ名(**Cluster Name**)**]** を入力します。
- b) **[+ NTP** ホストの追加(**+Add NTP Host**)**]** をクリックして、1 つ以上の NTP サーバを追加します。 IP アドレスを指定する必要があります。完全修飾ドメイン名 (FQDN) はサポートされていません。 IP アドレスを入力したら、緑色のチェックマーク アイコンをクリックして保存します。
- c) **[+DNS** プロバイダの追加(**+Add DNS Provider**)**]** をクリックして、1 つ以上の DNS サーバを追加し ます。

IP アドレスを入力したら、緑色のチェックマーク アイコンをクリックして保存します。

d) **[**プロキシ サーバ(**Proxy Server**)**]** を指定します。

Ciscoクラウドへの直接接続を持たないクラスタの場合、プロキシサーバを設定して接続を確立する ことをお勧めします。これにより、ファブリック内の非準拠のハードウェアおよびソフトウェアに さらされるリスクを軽減できます。

プロキシ構成をスキップする場合は、フィールドの横にある情報 (**i**) アイコンをクリックしてから、 **[**スキップ(**Skip**)**]** をクリックします。

- e) (オプション)プロキシサーバで認証が必要な場合は、**[**プロキシに必要な認証(**Authenticationrequired for Proxy**)**]** を [はい(Yes)] に変更し、ログイン資格情報を指定します。
- f) (オプション)**[**詳細設定(**AdvancedSettings**)**]**カテゴリを展開し、必要に応じて設定を変更します。 詳細設定では、次の設定を行うことができます。
	- **[+DNS** 検索ドメインを追加(**+Add DNSSearch Domain**)**]** をクリックして、1 つ以上の検索ドメ インを指定します。

IP アドレスを入力したら、緑色のチェックマーク アイコンをクリックして保存します。

• カスタム **App Network** と **Service Network** を提供します。

アプリケーションオーバーレイネットワークは、Nexusダッシュボードで実行されるアプリケー ションのサービスで使用されるアドレス空間を定義します。このフィールドには、デフォルト の 172.17.0.1/16 値が事前に入力されています。

サービス ネットワークは、Nexus ダッシュボードとそのプロセスで使用される内部ネットワー クです。このフィールドには、デフォルトの 100.80.0.0/16 値が事前に入力されています。

アプリケーションおよびサービスネットワークについては、このドキュメントの前の [前提条件](cisco-nexus-dashboard-deployment-guide-221_chapter2.pdf#nameddest=unique_7) [とガイドライン](cisco-nexus-dashboard-deployment-guide-221_chapter2.pdf#nameddest=unique_7) の項で説明します。

- g) [次へ(**Next**)] をクリックして続行します。
- ステップ **9 [**ノードの詳細(**Node Details**)**]** 画面で、ノードの情報を入力します。
	- a) 最初のノードの横にある **[**編集(**Edit**)**]**ボタンをクリックします。
	- b) [パスワード(**Password**)] フィールドに、このノードのパスワードを入力し、[検証(**Validate**)] を クリックします。

これにより、ノードの [名前(**Name**)]、[シリアル番号**(Serial Number)**]、および [管理ネットワーク (**Management Network**)] の情報が自動入力されます。

ノードの [名前(**Name**)] には、ノードソフトウェアがインストールされている RHEL サーバーのホ スト名が使用されます。

c) ノードのデータ ネットワーク情報を入力します。

管理ネットワーク情報には、最初のノードに指定した情報があらかじめ入力されています。

データネットワークのIP アドレス/ネットマスク (たとえば、 172.31.140.58/24)とゲートウェイ (たとえば、172.31.140.1)を指定する必要があります。オプションで、ネットワークの VLAN ID を指定することもできます。ほとんどの導入では、[VLANID]フィールドを空白のままにできます。

d) (オプション)管理およびデータ ネットワークの IPv6 情報を指定します。

Nexus ダッシュボードは、管理およびデータネットワークの IPv4 またはデュアルスタック IPv4/IPv6 のいずれかをサポートします。

IPv6 情報を指定する場合は、このクラスタブートストラップのプロセス中に行う必要が あります。IPv4 スタックのみを使用してクラスタを展開し、後で IPv6 情報を追加する場 合は、クラスタを再度展開する必要があります。 (注)

クラスタ内のすべてのノードは、IPv4スタックまたはデュアル IPv4/IPv6スタックのいず れかで設定する必要があります。

e) (任意)必要に応じて、データ ネットワークの **BGP** を有効にします。

NDFC ファブリックを使用した Nexus ダッシュボード Insights などの一部のサービスで必要な永続的 なIP機能には、BGP構成が必要です。この機能については、Nexus Dashboardユーザーガイドの「永 続的な *IP* アドレス」セクションで詳しく説明されています。

BGP をこの時点で、またはクラスタの展開後に Nexus ダッシュボード GUI で有効にする ことができます。 (注)

BGP を有効にする際、次の情報も入力する必要があります。

- このノードの **ASN**(BGP 自律システム番号)。
- すべてのノードに同じ ASN を構成することも、ノードごとに異なる ASN を構成することもで きます。
- ピアの IPv4 または IPv6 アドレスとピアの ASN を含む **BGP** ピアの詳細。
- f) **[Save]**をクリックして、変更内容を保存します。
- ステップ **10** [ノードの詳細(**Node Details**)] 画面で、[ノードの追加(**Add Node**)] をクリックして、クラスタに 2 番 目のノードを追加します。
	- **[**ノードの詳細(**Node Details**)**]** ウィンドウが開きます。
	- a) [展開の詳細(**Deployment Details**)] セクションで、ノードの管理 **IP** アドレスとパスワードを入力 し、[検証(**Verify**)] をクリックします。

これは、ステップ4のインストール中に./nd-installer setupコマンドに指定したパスワードです。

IP とパスワードを確認すると、ノードの [名前(**Name**)]、[シリアル番号**(Serial Number)**]、および [管理ネットワーク(**Management Network**)] の情報が自動入力されます。

ノードの [名前(**Name**)] には、ノードソフトウェアがインストールされている RHEL サーバーのホ スト名が使用されます。

- b) ノードの名前を入力します。
- c) ノードのデータ ネットワーク IP アドレスとゲートウェイを指定します。

[管理ネットワーク(**Management Network**)]情報には、前のサブステップで指定したIPアドレスと ログイン情報に基づいてノードから取得した情報が事前に入力されます。

データネットワークの IP アドレス/ネットマスク (たとえば、 172.31.141.58/24) とゲートウェイ (たとえば、172.31.141.1)を指定する必要があります。オプションで、ネットワークの VLAN ID を指定することもできます。ほとんどの導入では、[VLANID]フィールドを空白のままにできます。

d) (任意)管理およびデータネットワークのIPv6情報を指定します。

Nexus ダッシュボードは、管理およびデータネットワークの IPv4 またはデュアルスタック IPv4/IPv6 のいずれかをサポートします。

IPv6 情報を提供する場合は、クラスタ ブートストラップ プロセス中に行う必要がありま す。IPv4 スタックのみを使用してクラスタを展開し、後で IPv6 情報を追加する場合は、 クラスタを再度展開する必要があります。 (注)

クラスタ内のすべてのノードは、IPv4スタックまたはデュアル IPv4/IPv6スタックのいず れかで設定する必要があります。

- e) (任意)必要に応じて、データ ネットワークの **BGP** を有効にします。
- f) **[**保存 **(Save)]**をクリックして、変更内容を保存します。
- ステップ **11** 前の手順を繰り返して、3番目のノードを追加します。
- ステップ **12 [**ノードの詳細(**Node Details**)**]** 画面で、**[**次へ(**Next**)**]** をクリックして続行します。

クラスタ内の 3 つのノードすべての情報を入力したら、ブートストラッププロセスの次の画面に進みま す。

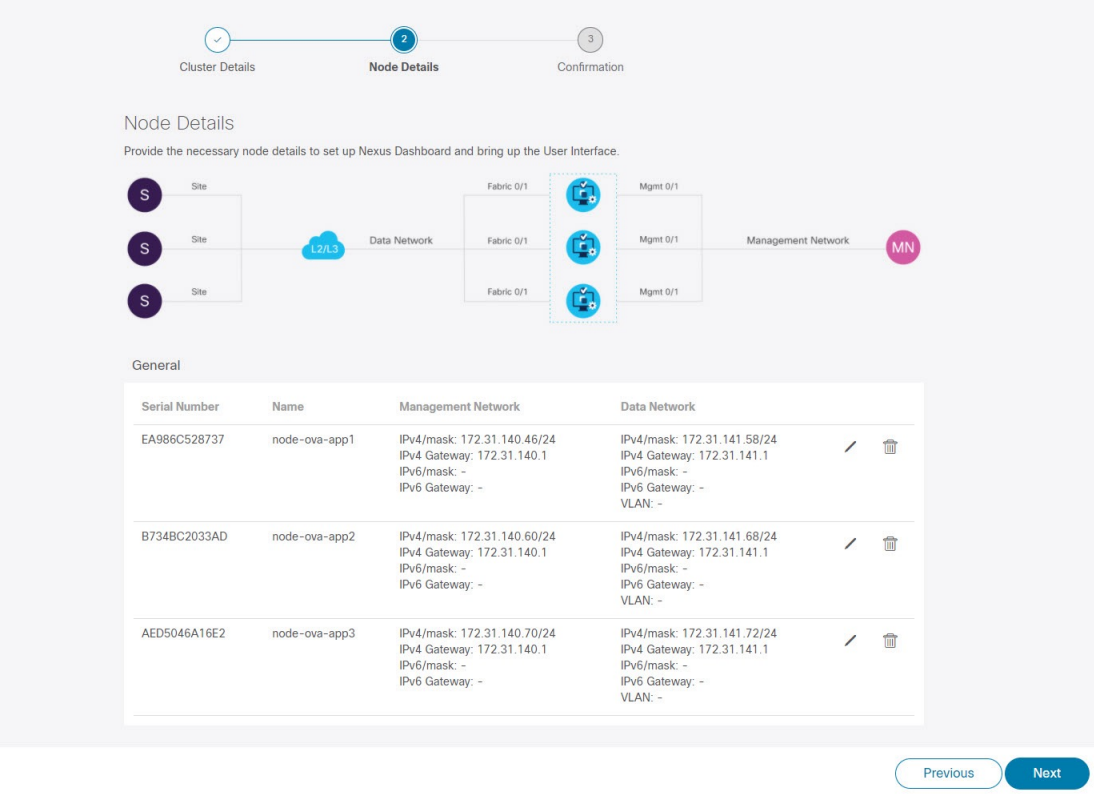

ステップ **13** [確認(**Confirmation**)] 画面で設定情報を確認し、[構成(**Configure**)] をクリックしてクラスタを作成 します。

> ノードのブート ストラップとクラスタの起動中に、全体的な進捗状況と各ノードの個々の進捗状況がUI に表示されます。ブートストラップの進行状況が表示されない場合は、ブラウザでページを手動で更新 し、ステータスを更新してください。

> クラスタが形成され、すべてのサービスが開始されるまでに最大30分かかる場合があります。クラスタ の設定が完了すると、ページが Nexus ダッシュボード GUI にリロードされます。

ステップ **14** クラスタが健全であることを検証します。

クラスタが形成され、すべてのサービスが開始されるまでに最大 30 分かかる場合があります。

3 つすべてのノードの準備ができたら、構成 YAML で指定した serviceUser を使用して、SSH を介して 任意の 1 つのノードにログインし、次のコマンドを実行してクラスタの状態を確認できます。

a) Linux システムにログインした後、/usr/bin/attach-nd コマンドを使用してノードに接続します。 このコマンドは、serviceUser ユーザーのみが使用できます。

b) クラスタが稼働していることを確認します。

任意のノードにログインし、acs health コマンドを実行することで、クラスタ展開の現在のステー タスを確認できます。

クラスタが収束している間、次の出力が表示されることがあります。

\$ **acs health** k8s install is in-progress

\$ **acs health** k8s services not in desired state  $-$  [...]

\$ **acs health** k8s: Etcd cluster is not ready

クラスタが稼働している場合は、次の出力が表示されます。

\$ **acs health** All components are healthy

c) Nexus ダッシュボード GUI にログインします。

クラスタが使用可能になったら、ノードの管理IPアドレスのいずれかを参照してアクセスできます。 管理者ユーザーのデフォルトのパスワードは、ステップ 4 のインストール中に ./nd-installer setup コマンドに指定したパスワードと同じです。

### **Nexus** ダッシュボードソフトウェアのアンインストール

Nexusダッシュボードノードソフトウェアが展開されると、アンインストーラが/usr/binディ レクトリにコピーされます。

任意の時点でソフトウェアをアンインストールする場合、ルートユーザーとして次のコマンド を実行します。

/usr/bin/nd-installer uninstall

SSHを使用してRHELシステムにログインする場合、アンインストールするには、システムの 管理 IP アドレスに接続する必要があります。 Nexus ダッシュボードの管理 IP アドレスは使用 しないでください。 (注)

これにより、ソフトウェアが削除され、インストールプロセス中に行われたファイルシステム の変更が元に戻されます。

# **RHEL** での **Nexus** ダッシュボード展開に関するトラブル シューティング

このセクションでは、RHEL に展開された Nexus ダッシュボードソフトウェアの一般的なトラ ブルシューティング手順について説明します。

ステップ **1** インストール ログを確認します。

Nexus ダッシュボードのインストールログは、次のディレクトリにあります。 /logs/ndlinux/

- ステップ **2** インストールが完了したら、Nexus ダッシュボード環境にアクセスします。
	- a) インストール時に YAML 構成ファイルで指定した Nexus ダッシュボードユーザーを使用して、RHEL システムにログインします。
	- b) Nexus ダッシュボード環境にアクセスします。 /usr/bin/attach-nd
	- c) 一般的な Nexus ダッシュボードのトラブルシューティング コマンドを使用します。

Nexus ダッシュボード環境にアクセスすると、『*Cisco Nexus* ダッシュボード [ユーザーガイド』](https://www.cisco.com/c/dam/en/us/td/docs/dcn/nd/2x/user-guide/cisco-nexus-dashboard-user-guide-211.pdf)の「ト ラブルシューティング」セクションで説明されている、すべての一般的な Nexus ダッシュボードコマ ンドを使用できます。

翻訳について

このドキュメントは、米国シスコ発行ドキュメントの参考和訳です。リンク情報につきましては 、日本語版掲載時点で、英語版にアップデートがあり、リンク先のページが移動/変更されている 場合がありますことをご了承ください。あくまでも参考和訳となりますので、正式な内容につい ては米国サイトのドキュメントを参照ください。